# Fomalhaut Start Kit

Version 4

- 1. DB管理者 db\_manager@fomalhaut.co.jpより招待メールが送信されます。 招待メールを受信しておられない場合、迷惑メールフォルダをご確認くだ さい。招待メールが見つからない場合、DB担当者 emily\_konishi@fomalhaut.co.jp までご連絡をお願い致します。
- 2. 招待メールのリンクをクリックするとインターネットブラウザが立ち上が り、ユーザー登録画面が表示されます。電子メールアドレスと任意パス ワード及び必要事項を入力して「Register」ボタンをクリックします。
- 3. 登録完了後のアクセス先は[http://database.fomalhaut.co.jp](http://database.fomalhaut.co.jp/) となります。 ブラウザのお気に入りなどに登録すると便利です。

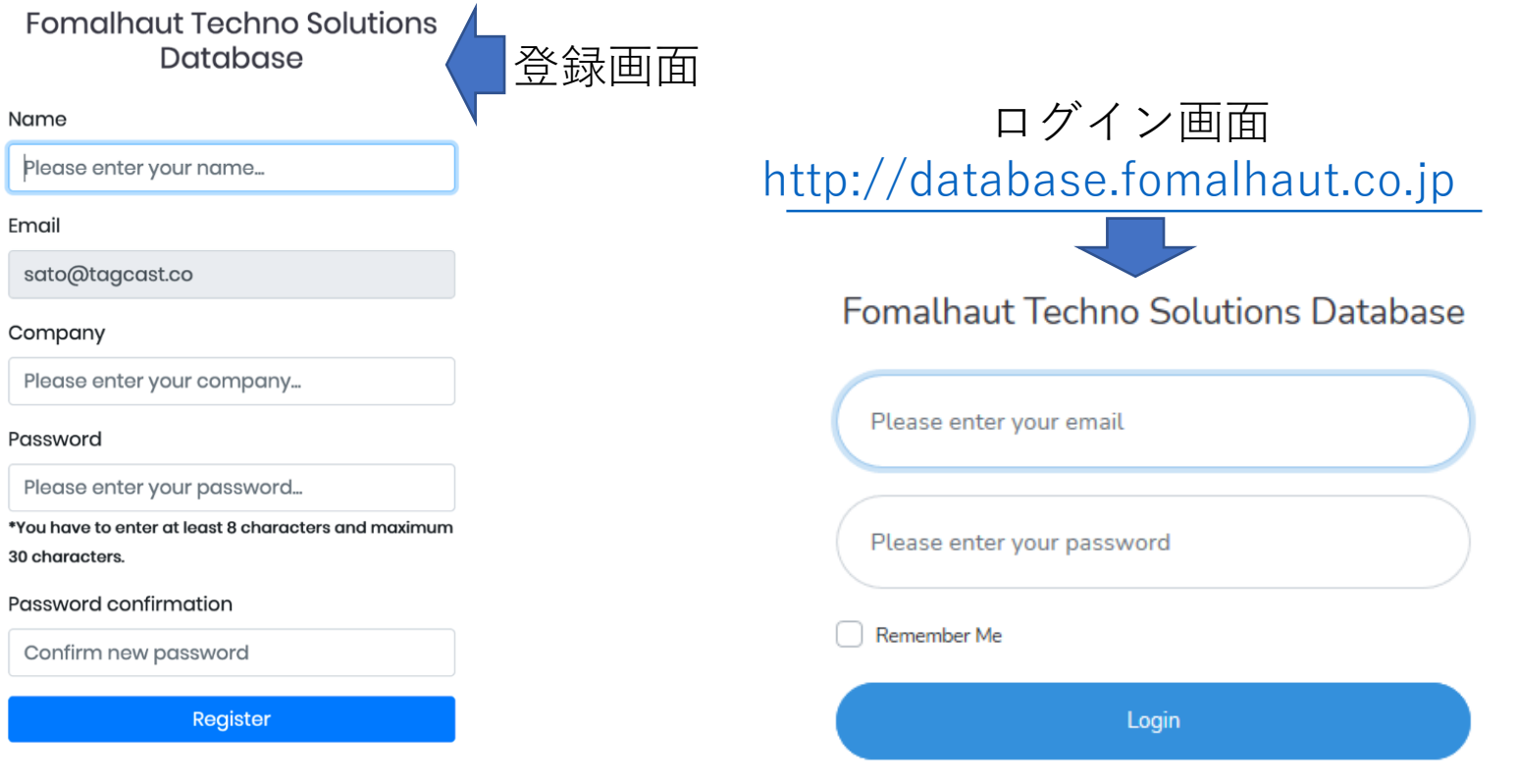

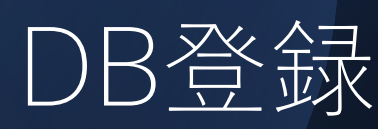

**Forget Your Password** 

### DB:フリーワード検索

- 1. 使用可能な文字は半角英数のみです。 カンマまたはスペース区切りにより複数ワー ド検索が可能です。
- 2. 「Search」をクリックすると検索結果が画 面下に表示されます。
- 3. 「Clear」をクリックすると入力内容が リセットされます。
- 4. 検索結果をクリックすると詳細ページに遷移 します。
- 5. 期 待 し た検索結果が得られない場合、 機体モデル名と数字の間に存在するスペース を削除(例:iPhone12)して検索をお試しく ださい。

 $\bigcirc$  (4)

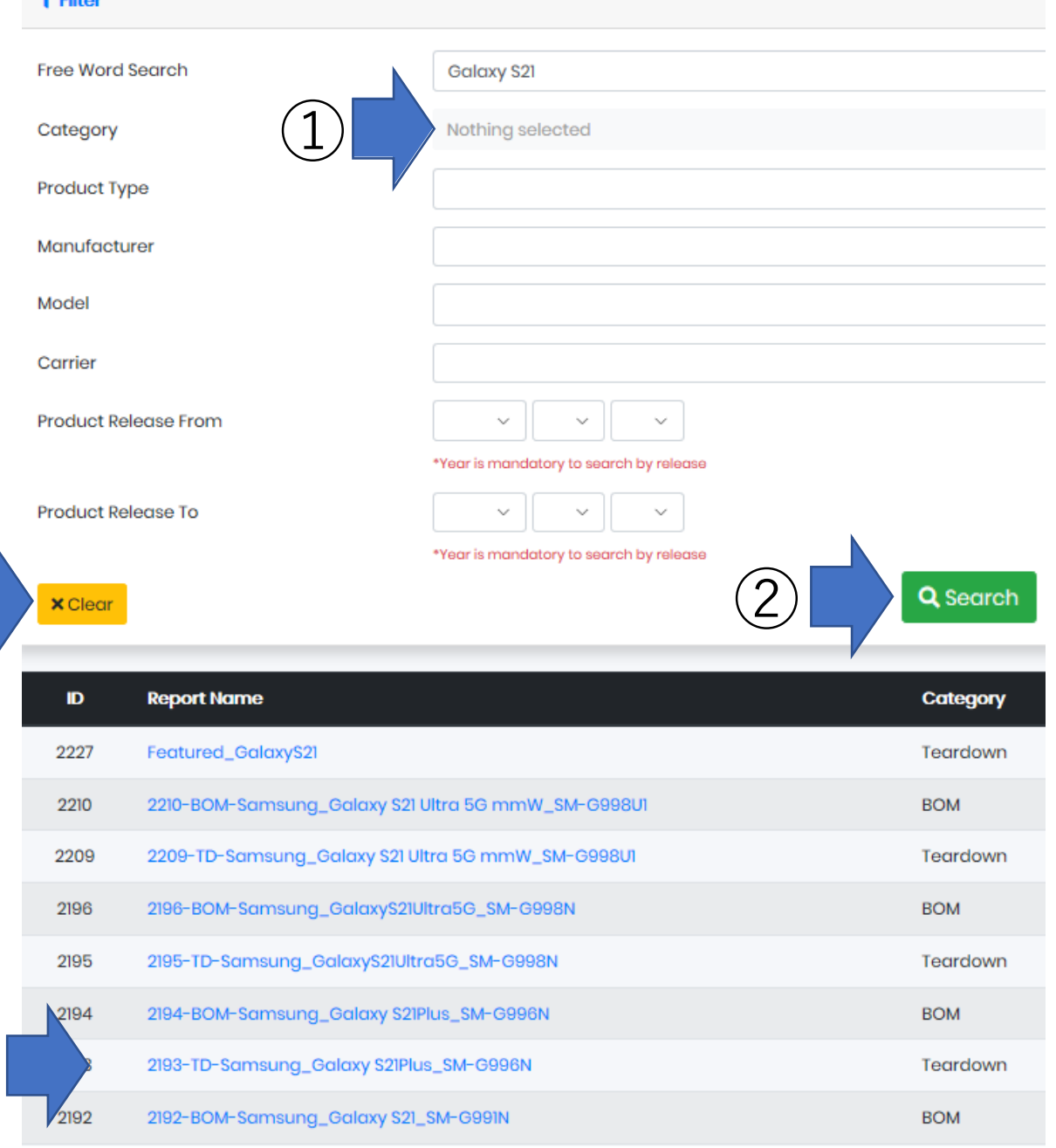

### DB:詳細ページ

### • 更に閲覧可能な項目がハイパーリンク表示されます。

**Back to list** 

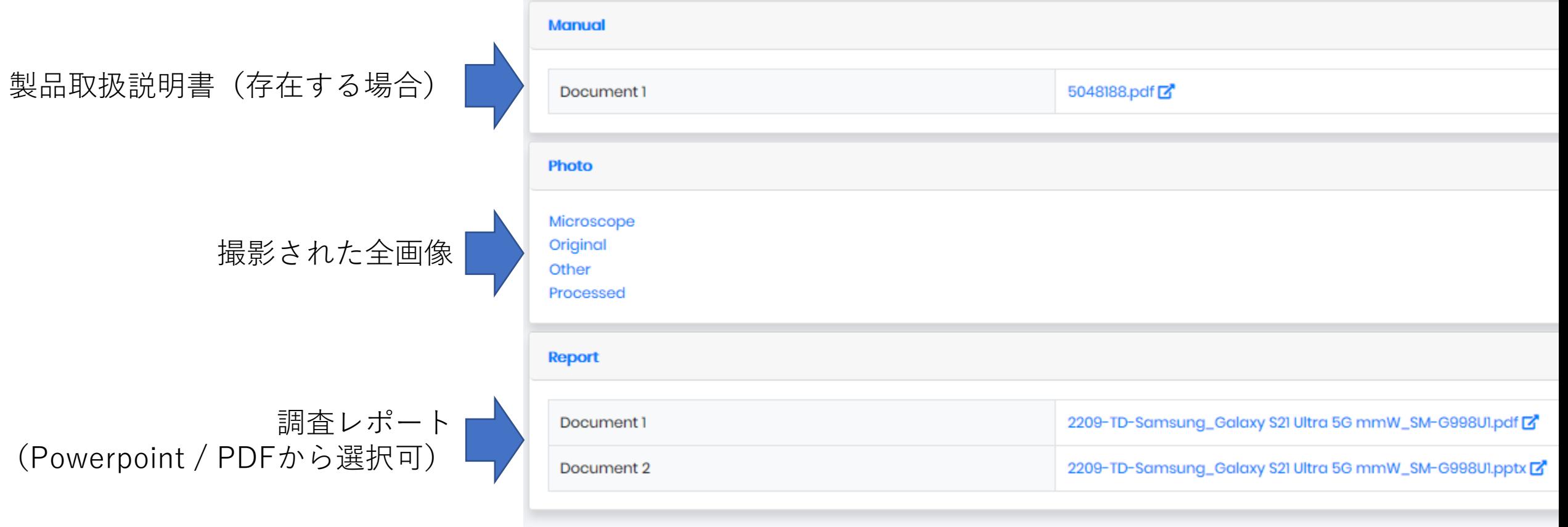

## DB:ダウンロードする写真を選ぶ

Original

- 1. ダウンロードする画像をクリックすると チェックマークが付きます。
- 2. ②をクリックします。 複数画像を選択した場合、データは 一つのZIPファイルとしてダウンロードされます
- 3. ③をクリックすると、未スクロール部を含む 全画像が一つのZIPファイルとしてダウンロード されます。
- 4. インターネットブラウザがファイルの取り扱い オプションを表示します。
- 5. ④「保存」をクリックするとExplorerが立ち上がり ます。保存場所と保存名を決定すると ダウンロードが始まります。

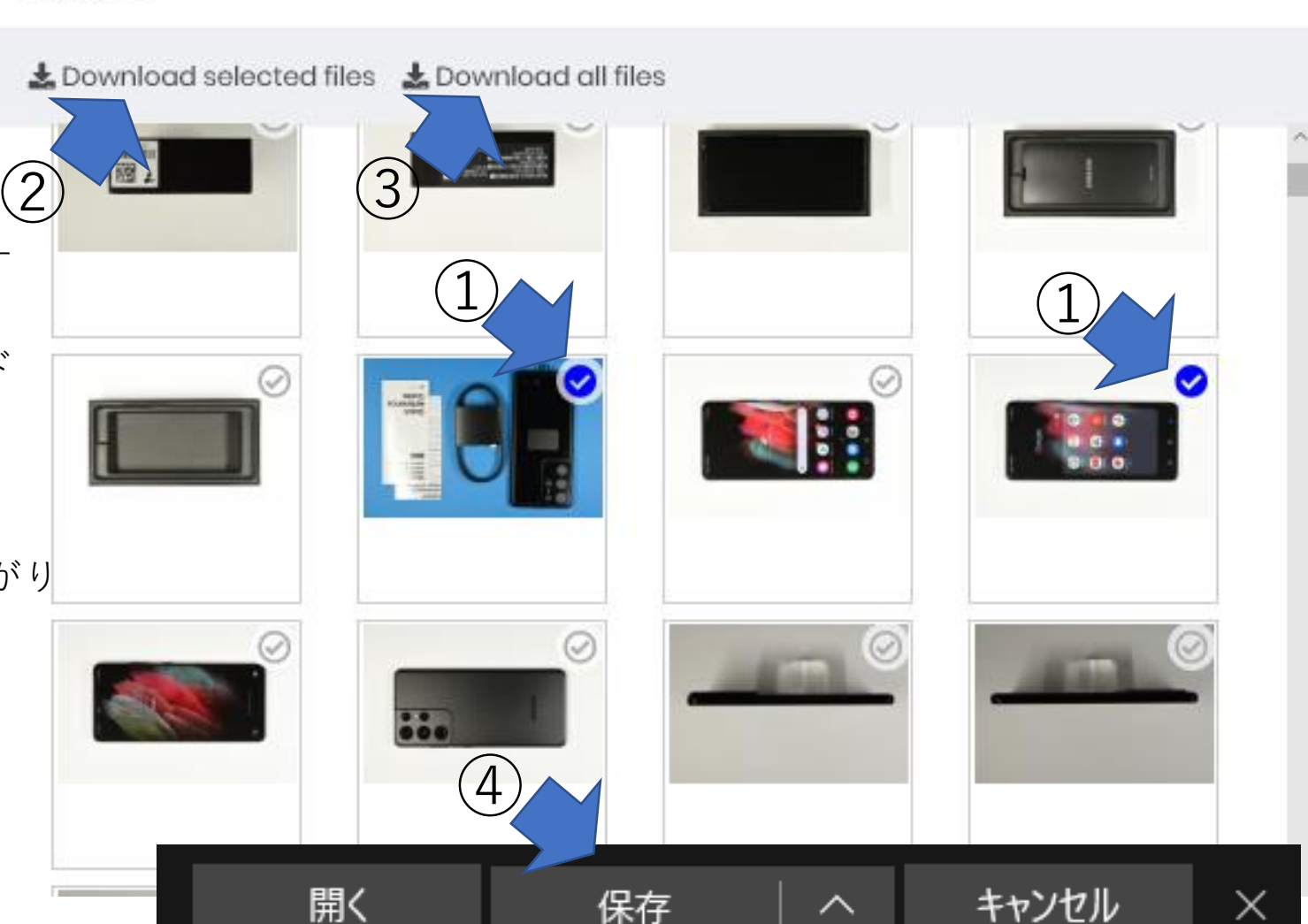

 $\mathbf{x}$ 

### DB:レポート閲覧

- 閲覧ファイル形式を選択し、リンクを クリックします。
- PDFを選択した場合、インターネット ブラウザ画面にPDF画面が表示されます。
- Powerpointを選択した場合、インターネット ブラウザがファイルを開くか保存するかを 尋ねる画面が表示されます。

### Samsung Galaxy S21 Ultra 5G Teardown

Samsung

**SM-G998N** 

2021.01.29 unknown

**KT** 

2195

Galaxy S21 Ultra 5G

R-C-SEC-SMG998

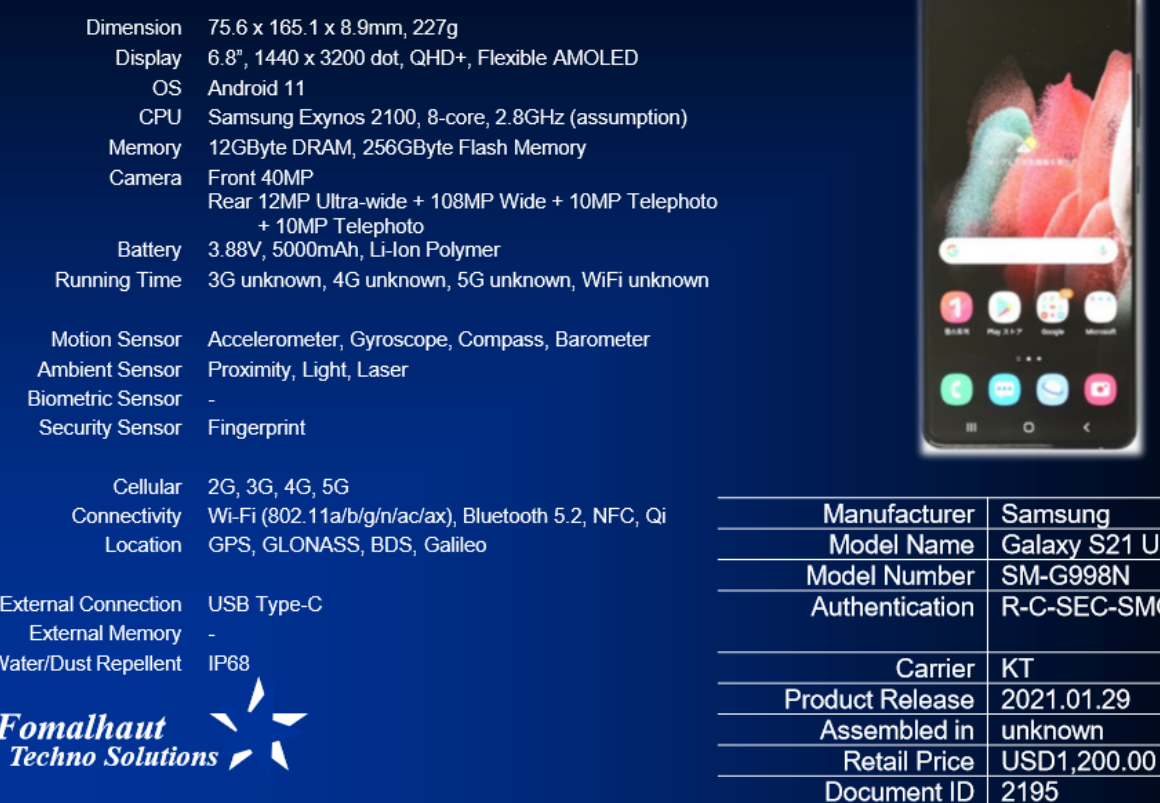

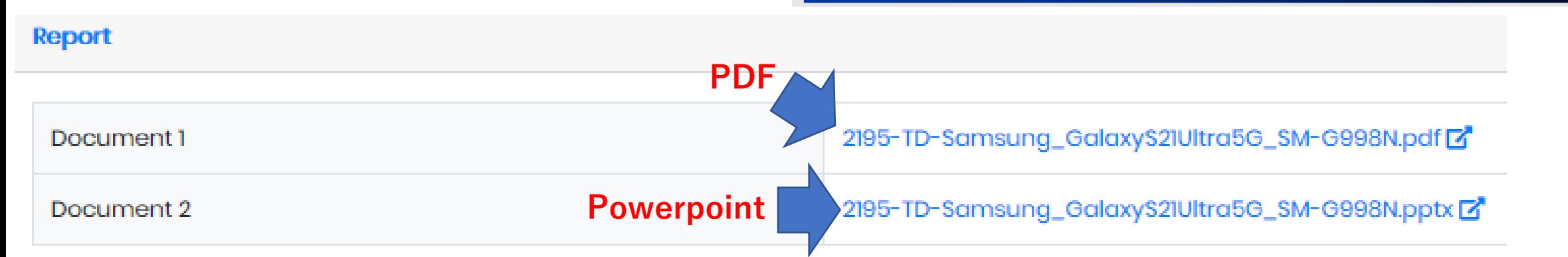

# DB: 3択からレポート種別選択

#### **T** Filter

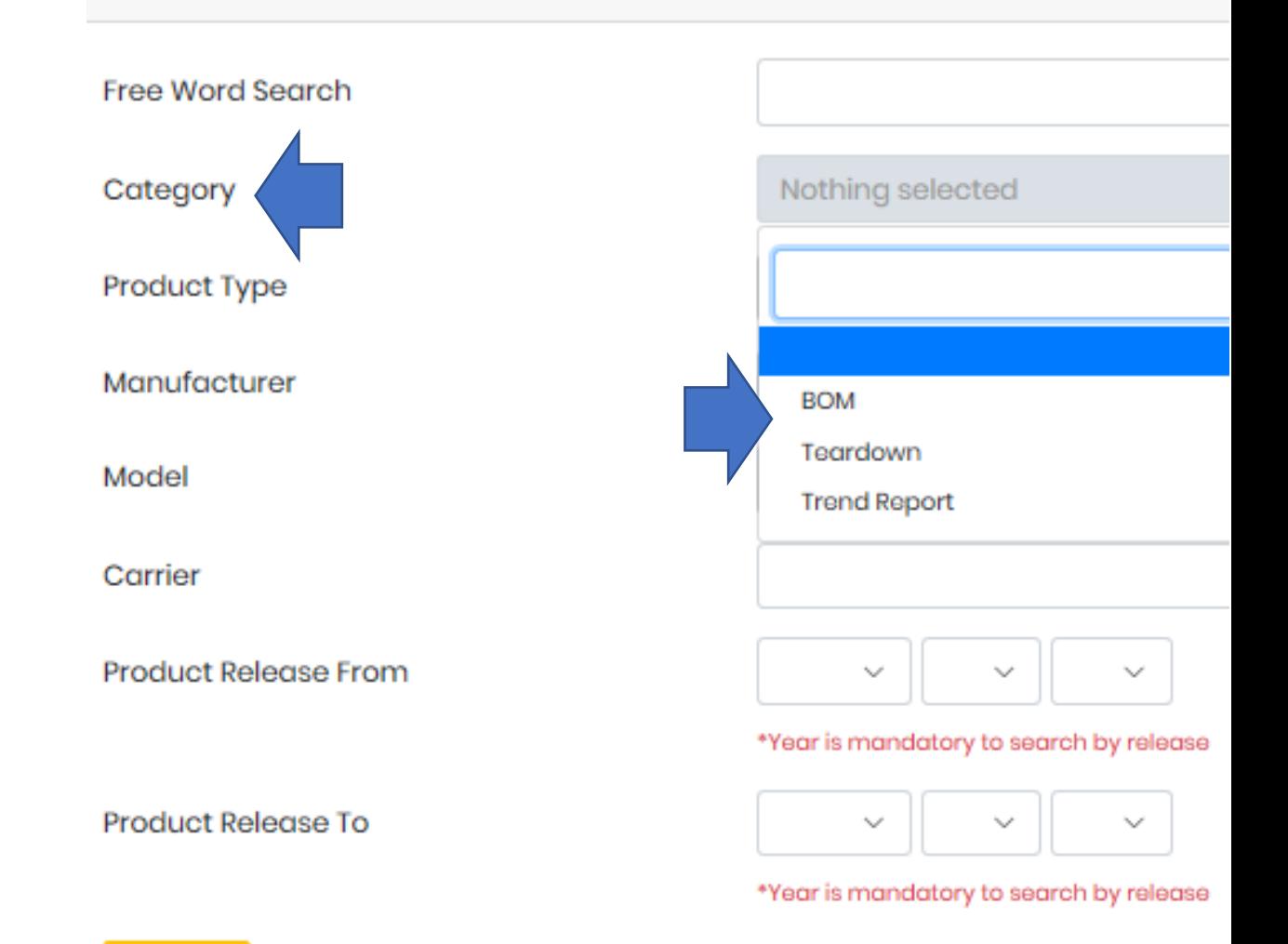

- 「Category」より、検索対象を以下の3種類から 一つ選択します: a) Teardown(写真ベースの分解レポート) b) BOM(原価計算書) c) Trend Report (比較レポートなど)
- 他の項目に情報を追加し、対象を絞り込みます。

# 4. DB:製品ジャンルは一択

#### **T** Filter

• 現時点では「Product Type」で選択可能な項目は一つ となっております。

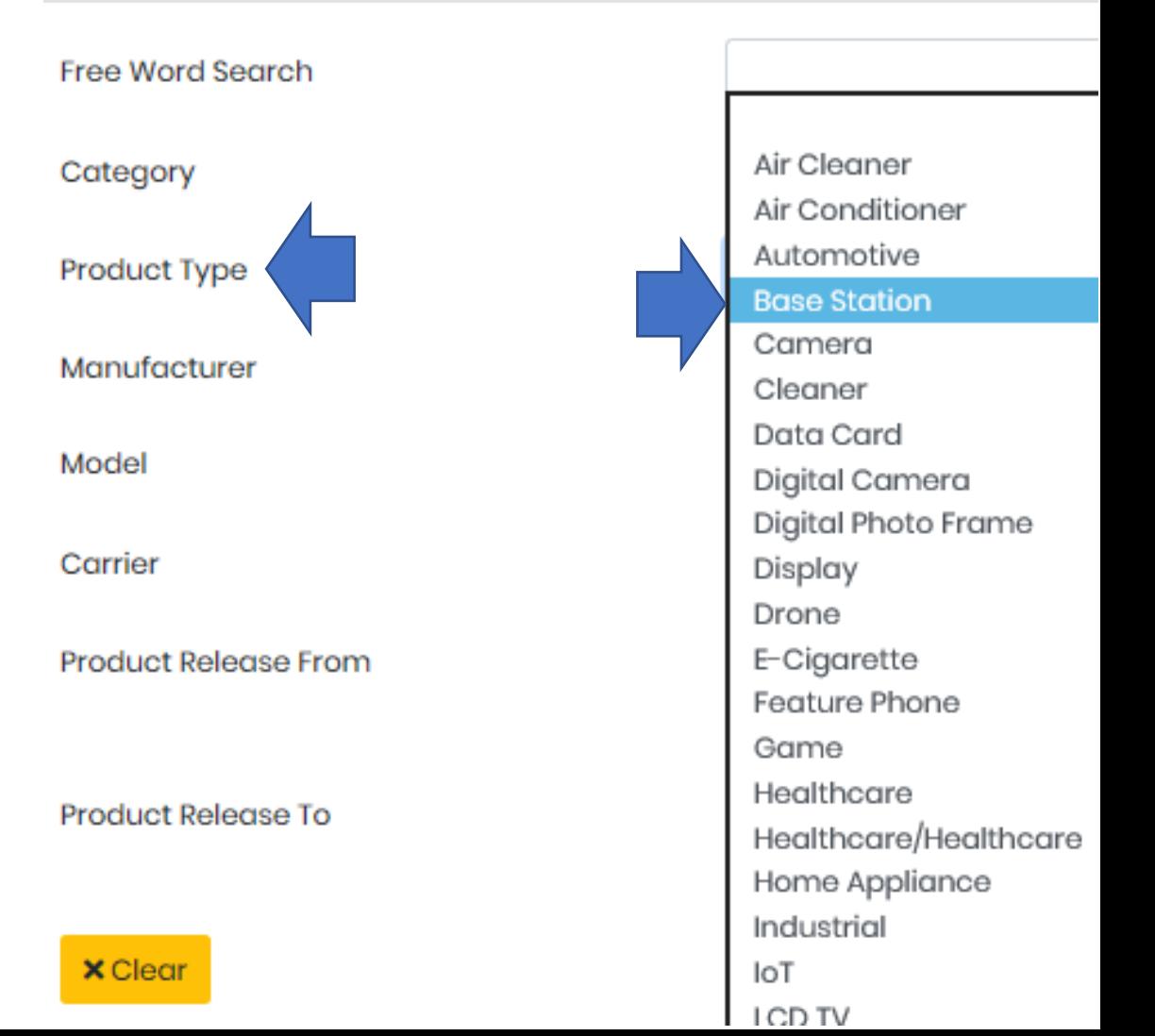

# 4. DB:発売日検索

- 製品発売日で検索を実行する場合の入力必須項目は 以下の通りです: 「Product Release From」ラインの「Year」ボックス。
- その他の項目は空欄で検索可能です。

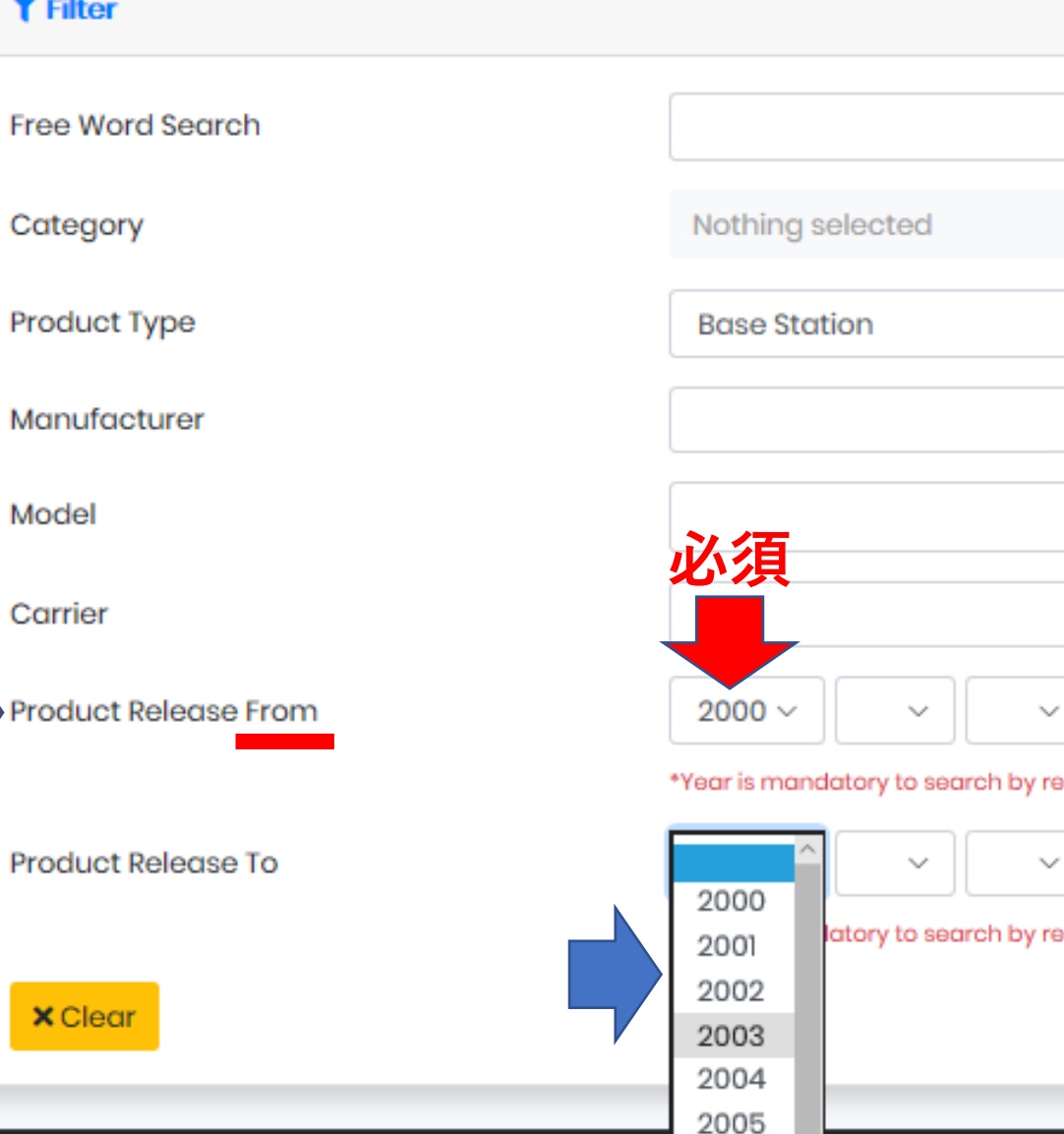

lease

lease

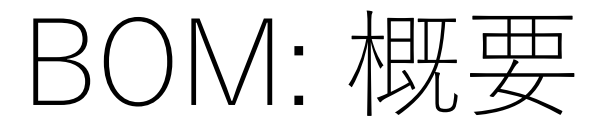

- DBホームより、画面左インデックスの 「Bom Data」をクリックします。
- 部品価格情報はUSDを標準表記として おりますが、一部JPY併記されています。
- 下記のような歴代価格推移を表示 できるよう改修を加えております。

**Bom Simplified Data** 

### $\nabla$  News and Events 2021/02/08 NEW REPORTS ON FEBRUA... 2021/01/20 NEW REPORTS ON JANUAR... 2020/12/20 NEW REPORTS ON DECEM... More... ⊽ Database  $\nabla$  Bom Data

Fomalhaut

**Bom Data** 

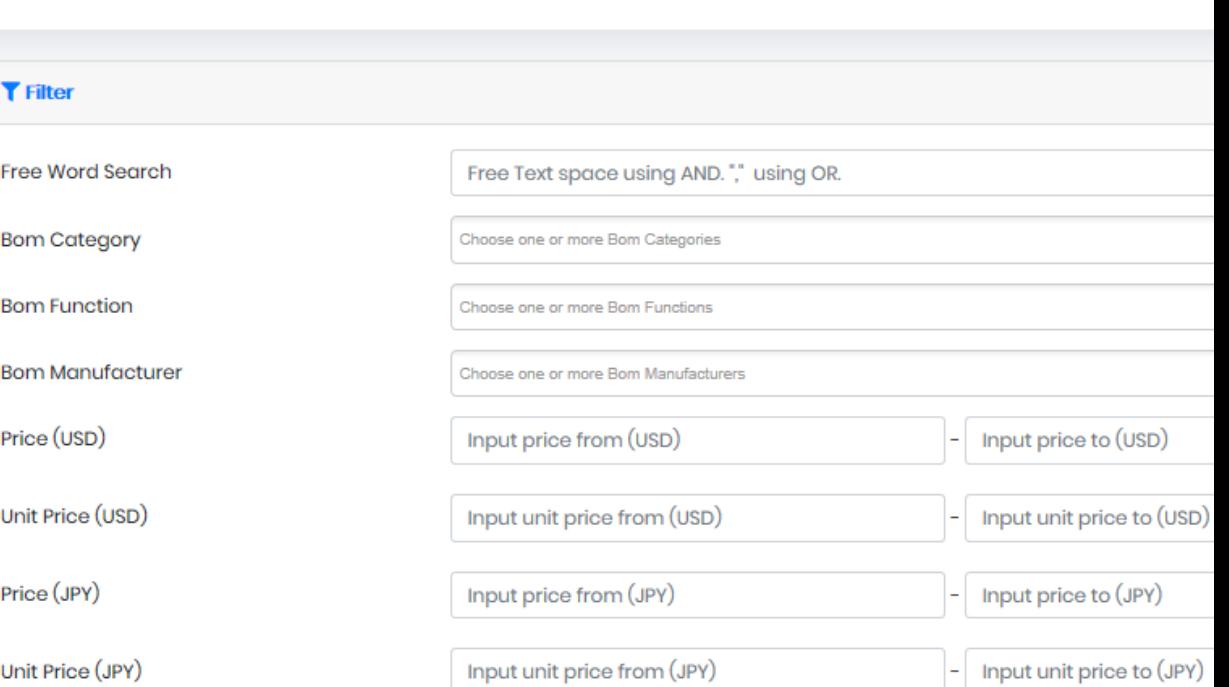

#### 上CSV download All

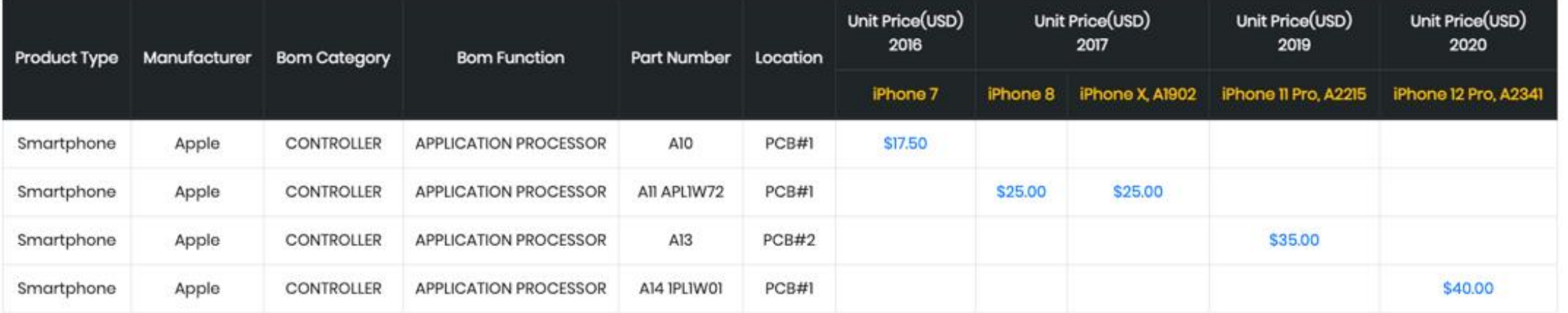

## BOM: 入力をお勧めする3項目

- 理想的なBOMデータ取得には、以下の3ボックスへの入力が推奨されています: ① Free Word Search: 例)"iPhone12" ② Bom Category: 例)"Memory" – 事前登録されている用語一覧より選択 ③ Bom Function: 例)"DRAM" – 事前登録されている用語一覧より選択
- 各ボックスには複数の項目を入力可能です。 例)"DRAM" "Flash Memory"

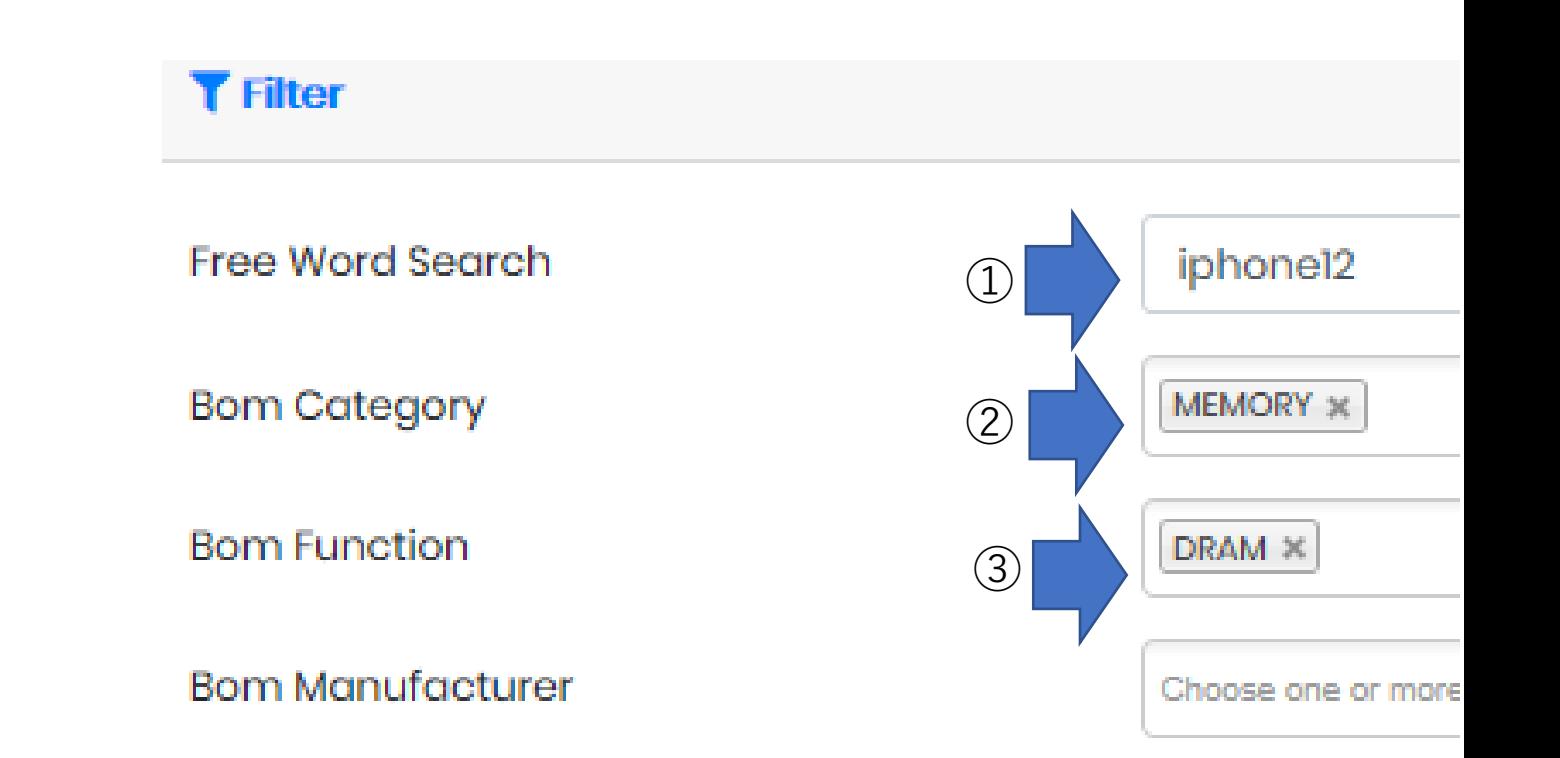

### BOM: 正確な値を得るために

- メモリ容量単価を得るには: 多くの製品においてメモリ搭載数は1個ですが、容量は製品により異なります。BOMデータ検索結果画面右端 「Remark」欄にメモリ容量が記載されています。容量単価は、「Price」欄の値を「Remark」欄の容量で 割って算出します。
- 細分化された部品の合計価格を得るには: カメラの場合、CMOSイメージセンサ、レンズなど様々な部材に分割されており、BOM Dataからカメラ全体 の価格を得ることは困難です。カメラ価格を得る最善の方法は、Databaseに移動して当該BOMレポートをダ ウンロードし、下記Excel表上でカメラ毎に記載されている「Price」欄を合計する方法が最善と思われます。 ディスプレイについても同様のアプローチを推奨します。

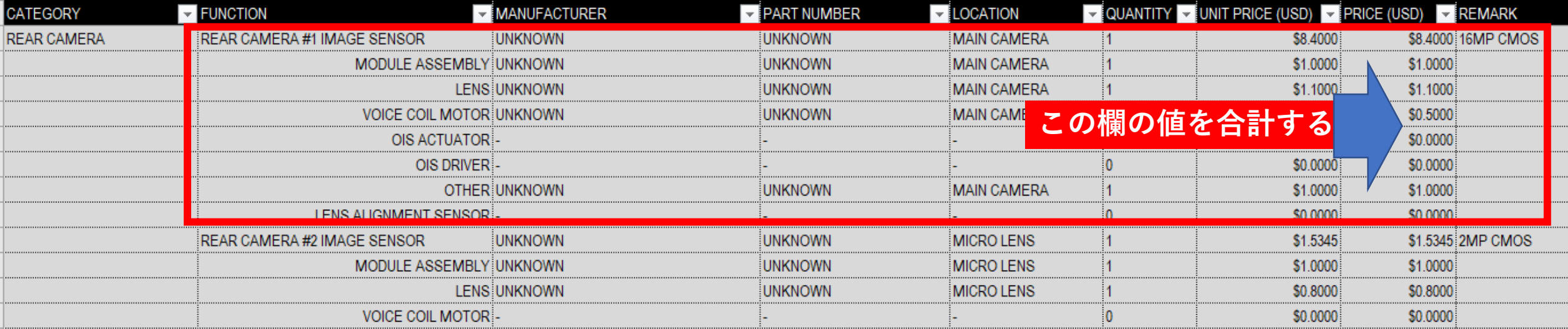

### Inventory ログイン

- 1. どなたでも無料でご利用いただけます。
- 2. https://web.zaico.co.jp/users/sign\_in [にアクセスします。](https://web.zaico.co.jp/users/sign_in)
- 3. ログインIDを2種類用意しております: ID#1: [inventory@fomalhaut.co.jp](mailto:inventory@fomalhaut.co.jp) PW#1: fomalhaut

ID#2: [invnetory2@fomalhaut.co.jp](mailto:invnetory2@fomalhaut.co.jp) PW#2: fomalhaut2

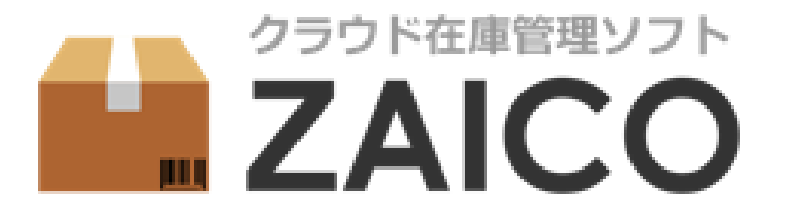

メールアドレス

パスワード

パスワードを忘れたら

ログイン

☑ ログインしたままにする

# Inventory: 検索項目は組合せ自由

- 「Title」検索は、製品モデル名や型番による検索が可能です。ご希望の検索結果が得られない場合、 製品モデル名と数字の間のスペースを削除した検索(例:iPhone12)をお試しください。
- 「Category」検索は、「Automotive」など、特定の製品ジャンルにどのような在庫が存在するか 把握するのに有用です。
- 検索ジャンルは8個用意されており、組み合わせて使用可能です。

Inventory

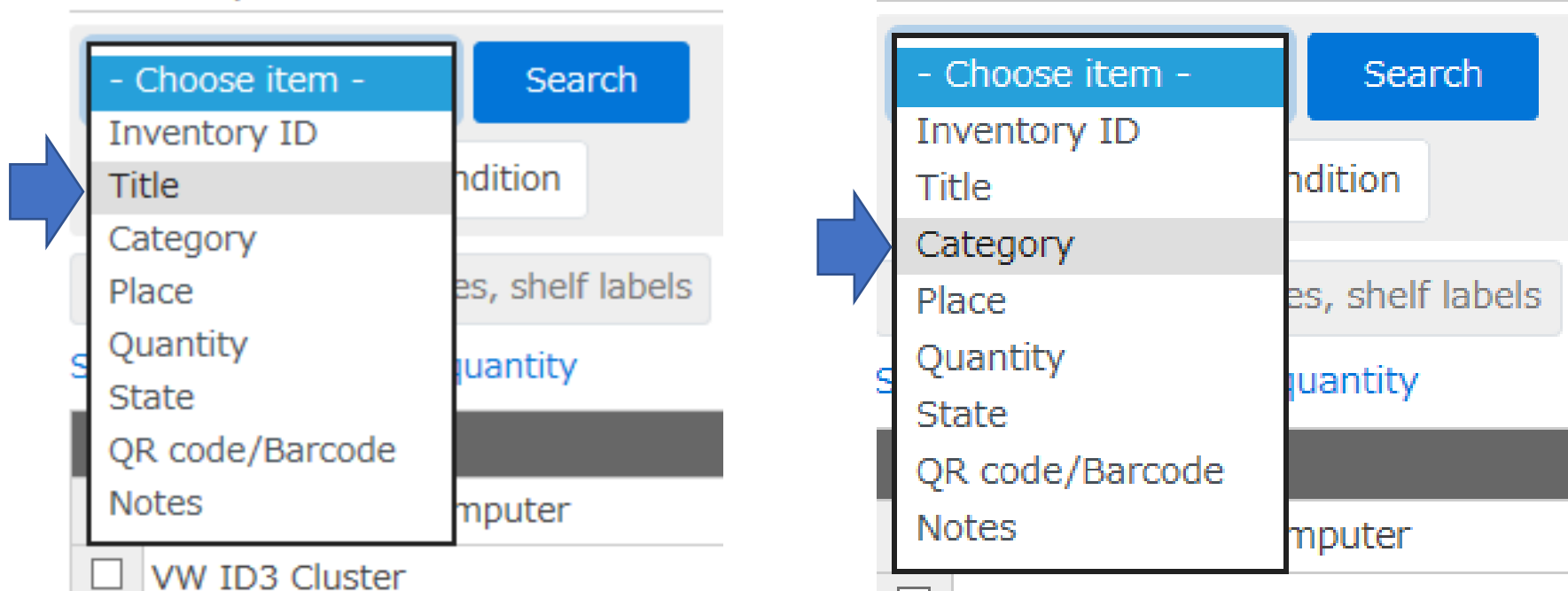

### Help

- パスワード紛失: 各サービスのログイン画面に設けられているパスワード復旧ツールをご利用ください。問題が解 決しない場合、テクニカルサポートまでご連絡をお願い致します。
- ご利用者追加: ご利用者希望者の電子メールアドレスをテクニカルサポートまでお送りください。折り返しシステ ムよりinvitationを送信致します。
- テクニカルサポート: [emily\\_konishi@fomalhaut.co.jp](mailto:emily_konishi@fomalhaut.co.jp) までご連絡をお願い致します。
- レポート記載内容に関するお問合せ: [minatake\\_kashio@fomalhaut.co.jp](mailto:minatake_kashio@fomalhaut.co.jp)までご連絡をお願い致します。

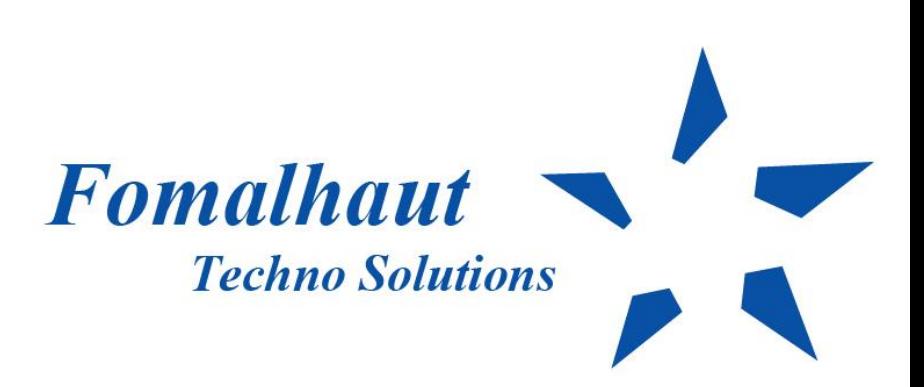